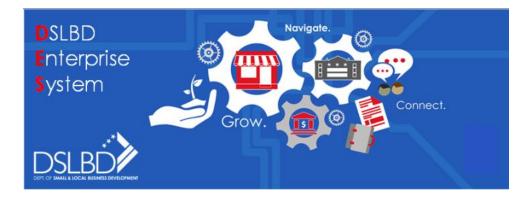

# How to Find a CBE Search Instructions

## FAQs

### 1) Where do I find a list of active CBEs?

The public facing CBE Search site can be found at <u>https://dslbd.secure.force.com/public/</u>. A link is also available at the DSLBD website (<u>https://dslbd.dc.gov</u>). From the DSLBD Home page scroll down to the Find Certified Companies image on the right-side of the page.

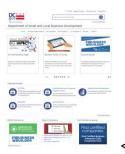

From the Find Certified Companies page, select the Search for a certified company link.

From the CBE Certified Contractors page, the number of all Active CBEs is displayed next to the Last Page button. You can search by Business Name, Certification Number, Bonding Limit, CBE Categories, Primary Business Services, Ward, and/or NIGP Codes (using word descriptions or the codes).

| DSLBD HOME                                    |          |                                                                                                    |          |                    |           |                                                      |                 |
|-----------------------------------------------|----------|----------------------------------------------------------------------------------------------------|----------|--------------------|-----------|------------------------------------------------------|-----------------|
| <b>CBE</b> Certified Contracto                | ors      |                                                                                                    |          |                    |           |                                                      |                 |
|                                               |          | all active certified business enterprises (CBEs). The da<br>irch engine by entering the desired search criteria in t |          |                    |           | information, business services, and NIGP codes. Sear | ch the database |
| BUSINES<br>Test<br>BONDIN<br>-None-<br>PRIMAR | IG LIMIT |                                                                                                    |          | CERTIFICATION NUMB | BER       | 3                                                    |                 |
| NIGP CO                                       |          | + Select NBSP Code Color Export All Export All                                                                       |          |                    |           |                                                      |                 |
|                                               |          | First Page                                                                                                    | Previous | Next               | Last Page | 1-1 of 1                                             |                 |

Questions About Certification, email <u>cbe.info@dc.gov</u> Questions About Business Opportunities, email <u>business.opportunities@dc.gov</u> Questions About Waiver Opportunities, email <u>CBE.Support@dc.gov</u> Questions About the DES, email <u>DES.Support@dc.gov</u>

#### 2) How do I perform CBE Searches?

You can search by

- partial or full business names
- exact match for Certification numbers
- selecting 1 bonding limit range
- selecting 1 CBE Category
- selecting 1 Primary Business Service
- selecting 1 ward
- selecting 1 or more NIGP Codes (by selecting the "+ Select NIGP Code" button)

After entering the search criteria, select the Search button. DO NOT use the ENTER key. Use the Clear button to remove search criteria previously entered.

Use the Export Selected button to export the search result to an Excel file.

Use the Export All button to export the entire list of Active CBEs to an Excel file.

Use the 2<sup>nd</sup> row of buttons (First Page, Previous, Next, Last Page) to navigate through the search results.

To view the number of Active CBEs as a result of your search criteria, look at the right-most number located next to the Last Page button. To ensure you are looking at the list of all Active CBEs, select the Clear button then select the Search button.

#### **NIGP Code Search Note:**

After selecting the "+ Select NIGP Code" button you will see the Add NIGP Code page. When searching by NIGP Code there are two search choices 1) by Description Word or 2) by NIGP Code.

|                                     |                                    |           |                                                     | Add N        | IGP Code                       |                |                                                                                                    |                       |
|-------------------------------------|------------------------------------|-----------|-----------------------------------------------------|--------------|--------------------------------|----------------|----------------------------------------------------------------------------------------------------|-----------------------|
| inesses applying for ce             | ertification can use the tool belo | w to fine | I relevant NIGP codes for your business.            |              |                                |                |                                                                                                    |                       |
|                                     |                                    |           |                                                     |              |                                |                |                                                                                                    |                       |
|                                     |                                    |           |                                                     |              |                                |                | e next step. Once the initial search result(s) appear, if there<br>capabilities with the right opportunities after being certified |                       |
|                                     |                                    |           |                                                     |              |                                |                |                                                                                                    |                       |
|                                     |                                    |           |                                                     |              |                                |                |                                                                                                    | Cancel Done           |
| dd to Currently Se                  | elected                            |           |                                                     |              |                                |                | Currently Selected                                                                                                    |                       |
|                                     | Description Word                   | \$        | electrician                                         |              | Q Search                       |                | 4454508<br>APRON, TOOL, CANVAS                                                                                                    | ×                     |
| > 3454800:Gloves,                   | Safety: Electrician's, Lineman's,  | etc. (Inc | luding Sleeves)                                     |              |                                |                | 2858100                                                                                                    |                       |
| <ul> <li>4454500:Leather</li> </ul> | and Canvas Aprons and Tool Po      | ouches, ( | Carpenter's and Electrician's                       |              |                                |                | Tools, Electricians' and Lineman's (Including Cable Fault                                                                          | Locators, Cable Pul × |
| 4454508:APR0                        | ON, TOOL, CANVAS                   |           |                                                     |              |                                |                |                                                                                                    |                       |
| 4454511:BAG                         | S, TOOL, CARPENTER                 |           |                                                     |              |                                |                |                                                                                                    |                       |
| 4454512-BELT                        | S, TOOL                            |           |                                                     |              |                                |                |                                                                                                    |                       |
| 4454513:BUC                         | KETS, TOOL, AERIAL TYPE            |           |                                                     |              |                                |                |                                                                                                    |                       |
| 4454543:HOU                         | DERS, TOOL AND ACCESSORY           |           |                                                     |              |                                |                |                                                                                                    |                       |
| 4454556:POU                         | CHES, TOOL                         |           |                                                     |              |                                |                |                                                                                                    |                       |
| > 2858100:Tools, E                  | lectricians' and Lineman's (Inclu  | uding Ca  | ble Fault Locators, Cable Pullers, Press Boosters a | ind Heads, I | Hotsticks, Testing Equip. Wire | Crimping Tool: |                                                                                                    |                       |
| 3450822:BELTS, 5                    | SAFETY, FOR ELECTRICIAN LINE       | SMAN      |                                                     |              |                                |                |                                                                                                    |                       |
| 4455237:PLIERS,                     | ELECTRICIAN                        |           |                                                     |              |                                |                |                                                                                                    |                       |
| 2853093:WRENC                       | CHES, ELECTRICIAN, HIGH ANSI       | RATED     |                                                     |              |                                |                |                                                                                                    |                       |
| 4451522:CHISEL                      |                                    |           |                                                     |              |                                |                |                                                                                                    |                       |
| 4452148:KNIVE5                      | , ELECTRICIAN                      |           |                                                     |              |                                |                |                                                                                                    |                       |
|                                     |                                    |           |                                                     |              |                                |                |                                                                                                    |                       |
|                                     |                                    |           |                                                     |              |                                |                |                                                                                                    | Cancel Done           |

Questions About Certification, email <u>cbe.info@dc.gov</u> Questions About Business Opportunities, email <u>business.opportunities@dc.gov</u> Questions About Waiver Opportunities, email <u>CBE.Support@dc.gov</u> Questions About the DES, email <u>DES.Support@dc.gov</u> The **Left box** shows the search choices (Description Word, NIGP Code). The choice can be switched by placing the cursor inside the box and selecting the word in the box. The two options will be displayed. Select the option you want to use for your search.

The **Middle box** is the box to use to enter the search criteria. For Description Word searches you could enter "electrician". For a NIGP Code search you could enter "4454500". **\*\* DO NOT USE HIPHENS WHEN** SEARCHING BY NIGP CODE **\*\***.

The **Right box** is the Search button. Once selected, the result set of NIGP Codes that match the search criteria is displayed as a list. Some lines in the list have the ">" symbol. This symbol means that there are lines (subcategories) within the list that are not displayed. To show/expand the list, select the ">" symbol. To hide/collapse the list, select the "v" symbol.

**To select an item from the list**, use the cursor and select the desired line. That line will appear in the "Currently Selected" box on the right.

To remove a currently selected item, select the "x" for the specified item. The item will be removed.

**To clear the "Currently Selected" box,** you can either select the "**x**" for each item or you can select the large "**X**" in the top right corner of the Add NIGP Code page. You can return by selecting the "+ Select NIGP Code" button.

Once you are satisfied with the list, select the Done button. The selected NIGP Codes will appear on the main search window.

#### 3) I'm not sure the search worked correctly, no results were returned.

To ensure the search was performed correctly, clear the search criteria, by selecting the Clear button then reenter the search criteria and select the Search button.

Sometimes a company uses the original company name or they do business under another legitimate name. Try searching by the CBE Number. You must enter the entire CBE Number for the CBE Number search.

#### 4) How can I easily send emails (e-Blast) to CBEs I want to contact?

Please follow the instructions for the question "Where do I find a list of active CBEs?" and "How do I perform CBE Searches?"

**Export the result set to Excel** using either the Export Selected button or the Export All button. Open the Excel file and copy/paste the email column into your preferred email tool. Make sure you DO NOT copy the column title with the list of email addresses.

Questions About Certification, email <u>cbe.info@dc.gov</u> Questions About Business Opportunities, email <u>business.opportunities@dc.gov</u> Questions About Waiver Opportunities, email <u>CBE.Support@dc.gov</u> Questions About the DES, email <u>DES.Support@dc.gov</u>